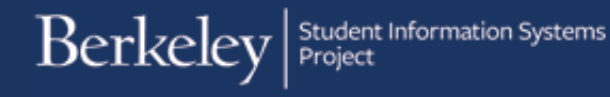

# **Reporting on Eligibility Requirements for ASE/GSI Hiring**

#### **Path: Reporting Tools > BI Publisher > Query Report Scheduler**

#### **and**

### **Path: Reporting Tools > Reporting Manager**

The Eligibility Requirement report can be run to find out if students are eligible to be hired into an ASE or GSI position.

First, we will set up a new Run Control since this is our first time running a report, then we will run the report.

Second, we will run the report using an existing run control. Third, we will open the report to view the results.

# **I. Create a Run Control and Run a Report**

The first time you run this report you will need to set up a Run Control ID. This is a one-time only step.

After logging into *Campus Solutions*, navigate to **Reporting Tools -> BI Publisher -> Query Report Scheduler**

On the **Query Report Scheduler** page, click on **Add a New Value**.

(Reminder: This is only for the first time you run this report. In the future click **Find an Existing Value**.

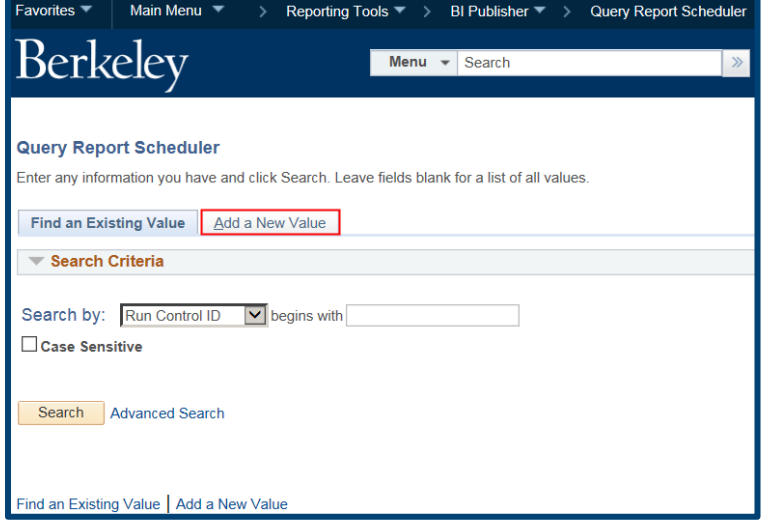

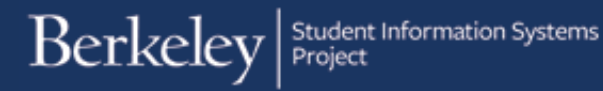

On the Add New Value tab page, enter a name for your run control.

Suggestion: "your initials\_ descriptor of the report".

In this example, we have entered "xx\_eligibilityrpt".

Then clicked the Add button.

Note: make sure that your Run Control Id does not include spaces or special characters.

The Query Report Scheduler page will then display the new Run Control ID and the run control parameters that will need to be selected.

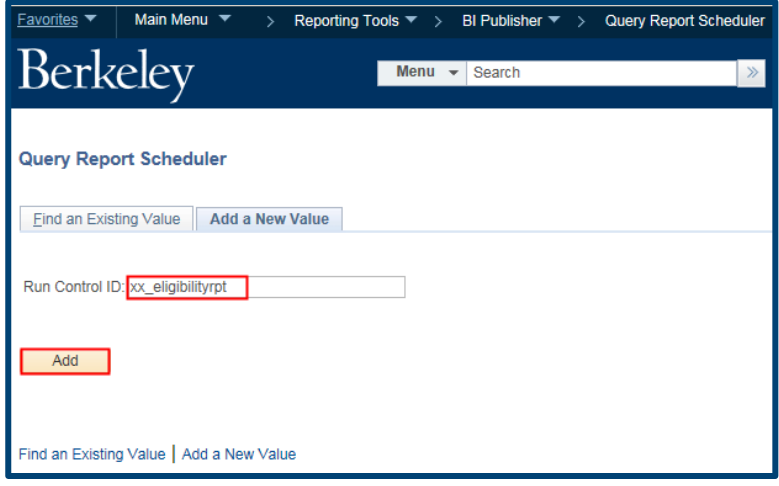

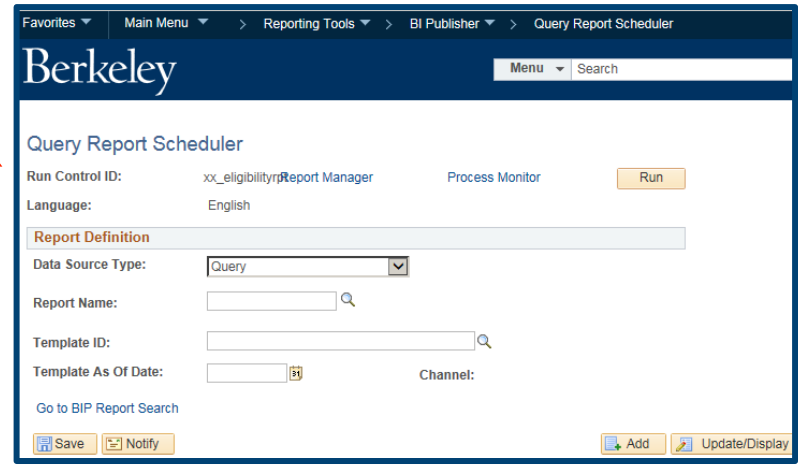

### Select the **Data Source Type** of Connected Query.

Enter the **Report Name** of **UCCS\_R\_005**

Once you enter the report name, the system will bring up a prompt window asking for further information needed for that report.

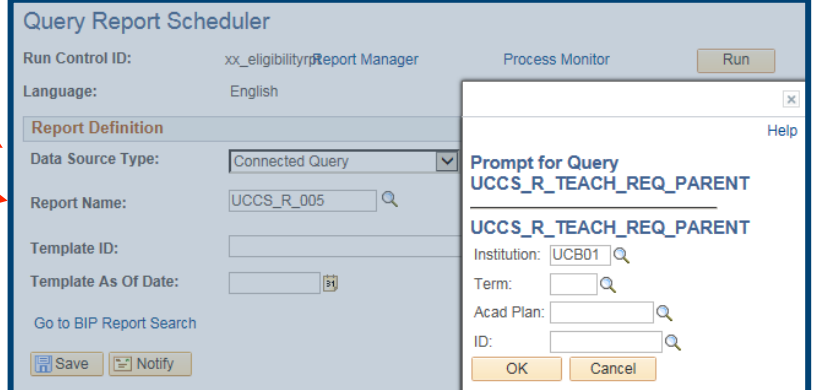

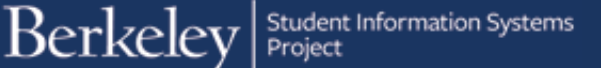

In the popup window, enter the **Term**. Use the lookup icon to see the available choices. In this example, we have entered 2168 (Fall 2016).

Next, we need to enter an **Academic Plan**. Click the Lookup Icon. This will bring up a list of the first 300 values, so use the **Advanced Lookup** link to then search by **Description**.

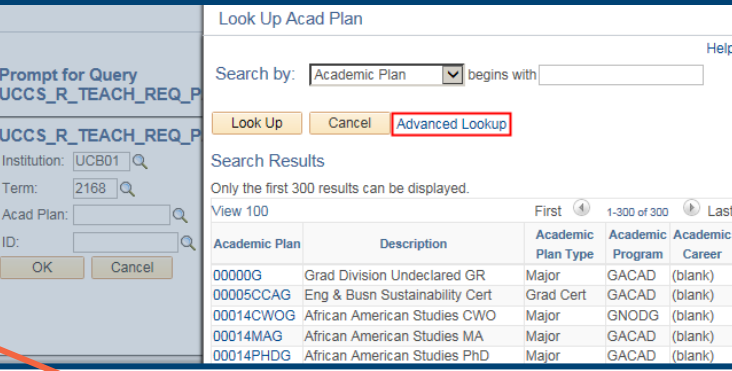

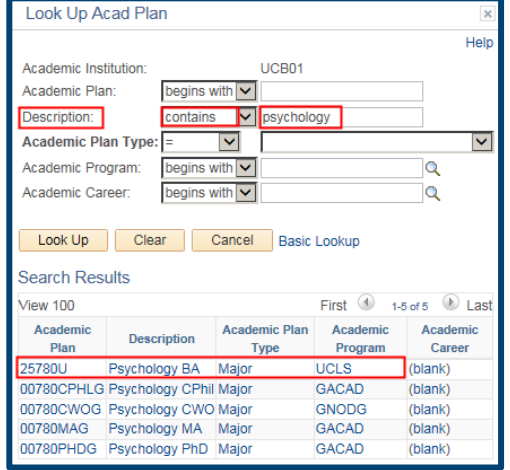

**Prompt for Query** UCCS\_R\_TEACH\_REQ\_PARENT UCCS\_R\_TEACH\_REQ\_PARENT Institution: UCB01 Q Term:  $2168$  Q Acad Plan: 25780U  $\alpha$ ID: Q Cancel OK

Click on the **Academic Plan** you want to search.

It will fill in on the prompt window.

**Student ID** is an optional field. Enter a student ID# if you want to run this report for just one student.

Note: if you run the report for an individual student you will still need to enter the student's Academic Plan. Otherwise the report will return no results.

In this example, we wish to run the report for the entire department, so we will leave this field blank.

When the prompt fields are filled out, click the **OK** button.

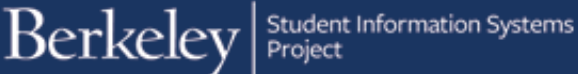

We are now back on the **Query** Report Scheduler page. The system has filled in a **Template ID** of **UCCS\_R\_005\_1** and is displaying the parameters we have set up.

We are now ready to run our report.

Click the **Run** button at the top right corner.

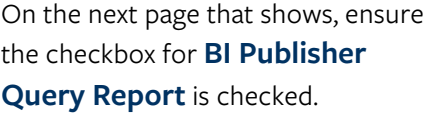

## Select an output **Type** of **Web**, **Printer**, **Email**, or **File**.

(Recommended: keep the default of Web.)

Select a format from **PDF**, **HTM** (html), **XLS** (Excel) or **RTF** (Text file). In this example, we selected PDF, but for future reports, select whichever is preferred.

Click the **OK** button at the bottom of the page.

The system has assigned a **Process Instance Number** in the top right corner.

Depending on the criteria entered, running the process may take a few seconds or minutes.

It is not required, but you can click the **Process Monitor** link to check

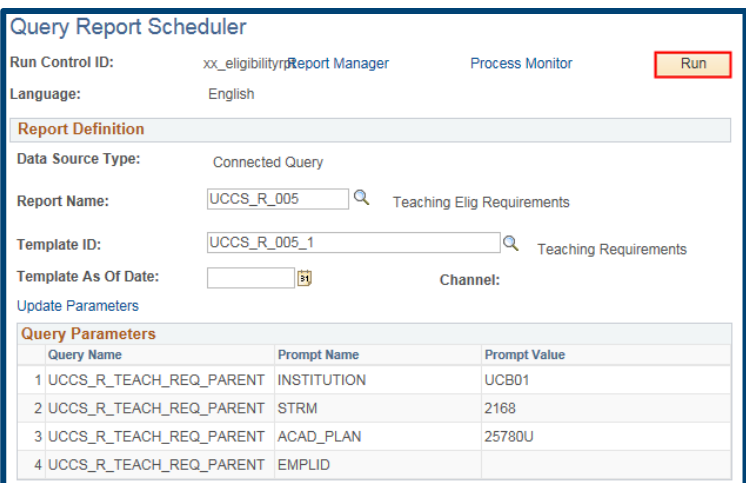

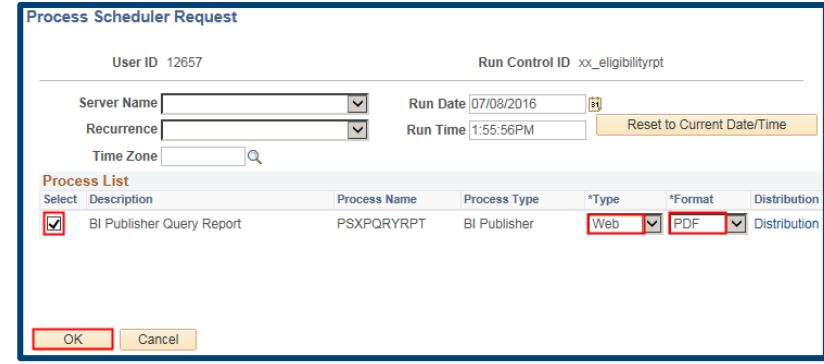

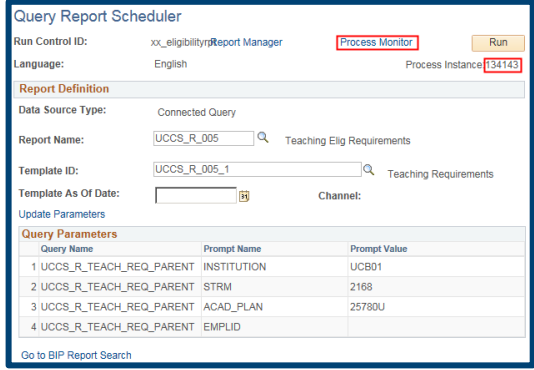

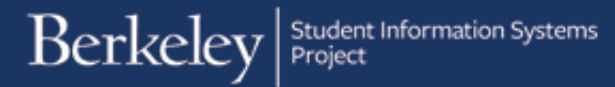

the status of your query.

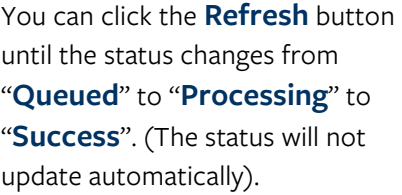

The distribution status will show that the report has been posted.

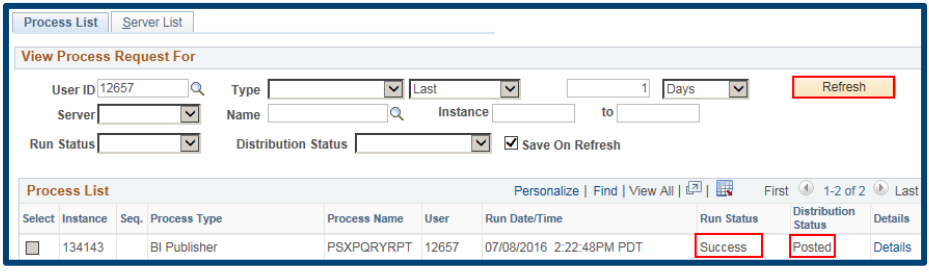

In this example our report has successfully run and been posted, we can now go find and a view the results. That step will be covered below in the "Retrieving and Viewing the Results" section.

# **II. Running a Report with an Existing Run Control**

Once you have run a report once, for all future reports you can use the same Run Control. For more information about searching for and using an **Existing Run Control** see the related job aid.

In this example, we will run a report using an existing Run Control.

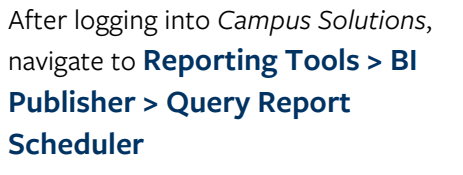

On the **Query Report Scheduler** page, you should already be on the **Find Existing Value** tab page.

If you remember it, type in your Run Control, or if you don't remember it you can leave the field blank and search.

In this example, we have entered the first two characters of our **Run Control** and then clicked the **Search** button.

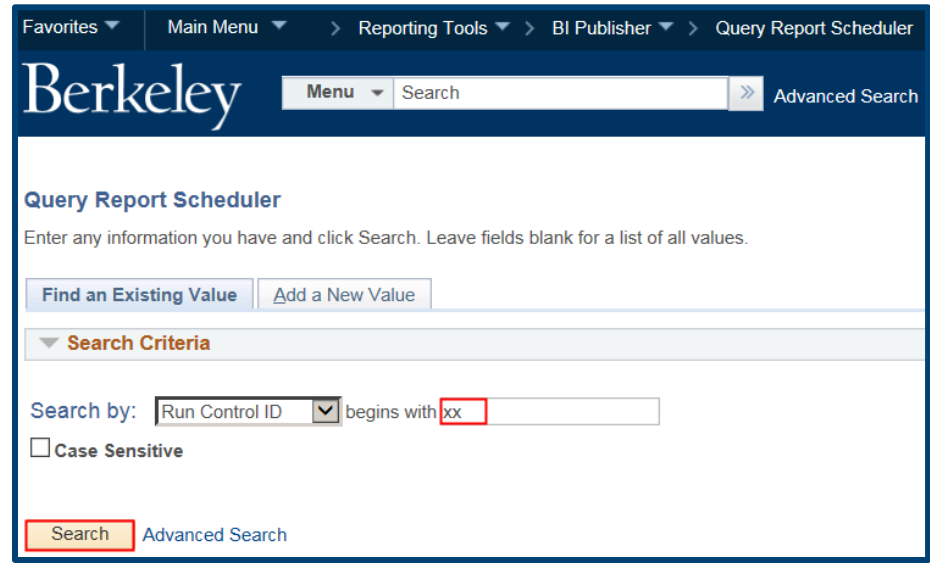

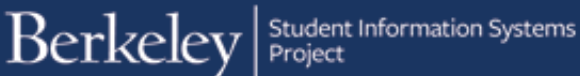

If you had multiple Run Controls, the system would display a list to choose from.

In this example, we only have one Run Control, so we will click on that link.

The system will display the parameters last used.

If you want to run the same report, just click the Run button.

To run a different report, click the **Update Parameters** link.

In this example, we want to run the report for a different department, so we will click the **Update Parameters** link.

The prompt window will appear and we will have a chance to enter a **Term**, **Academic Plan** and if desired, a **Student ID#**.

Remember to use the Lookup Icon **Q** to search the available options.

In this example we will enter a Term of Fall 2016 (2168).

#### **Query Report Scheduler**

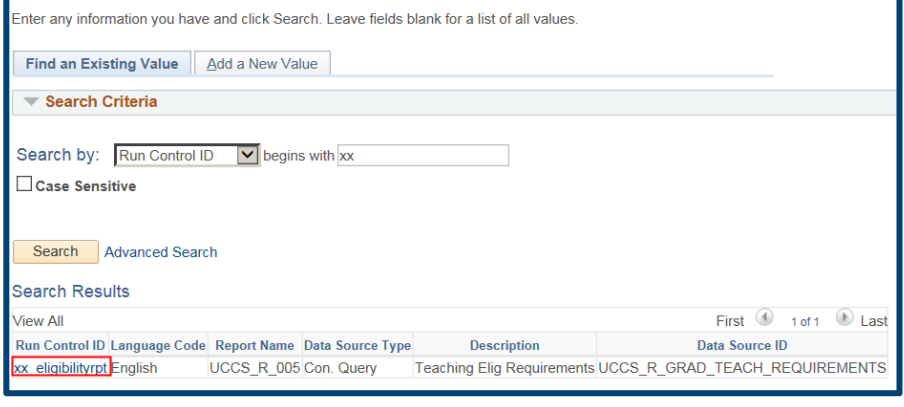

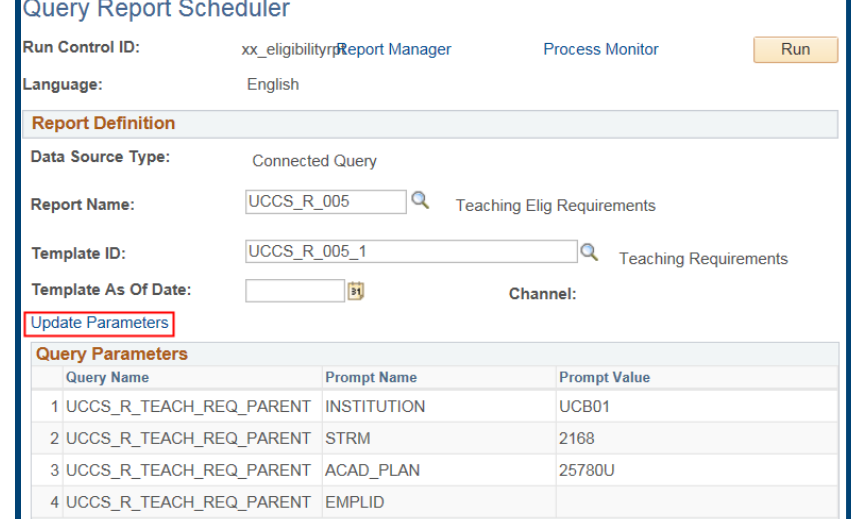

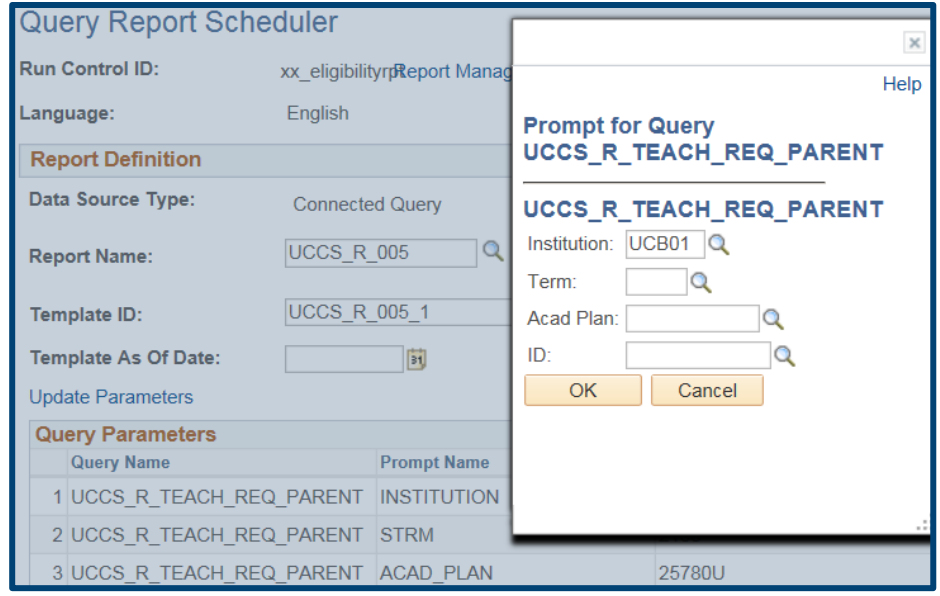

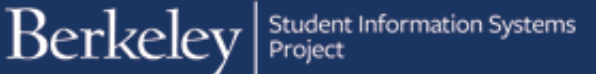

We have clicked on the Lookup Icon for Academic Plan and are using the Advanced Lookup option to search for any plan containing the Description of Engineering.

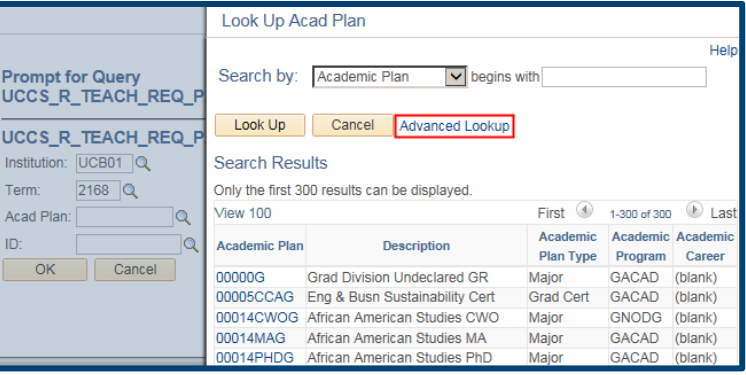

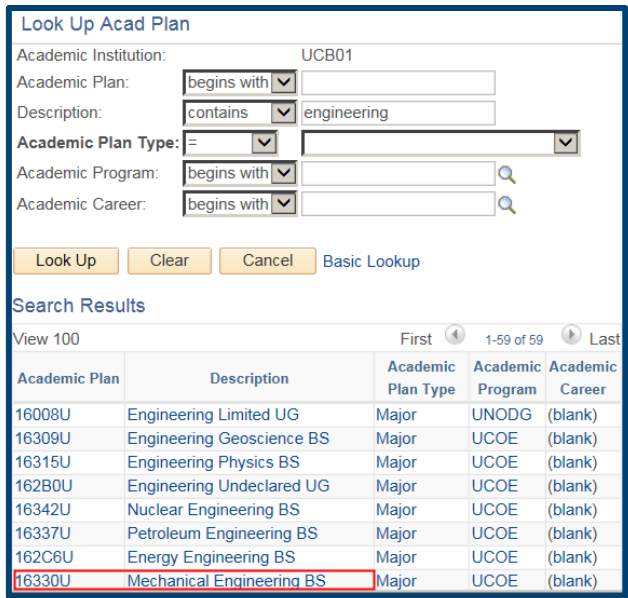

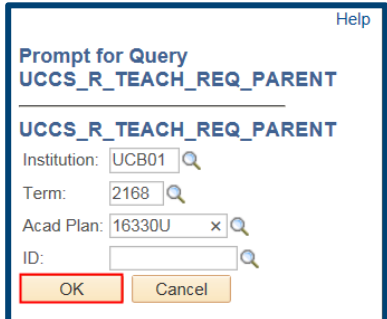

We have chosen to run the report for all of **Mechanical Engineering**, so we will leave the **Student ID** field blank.

When we have finished entering the information, we will click the **OK** button.

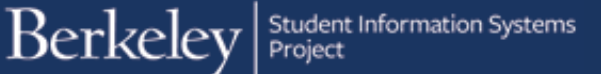

We are now ready to run the report. Click the **Run** button in the top right corner.

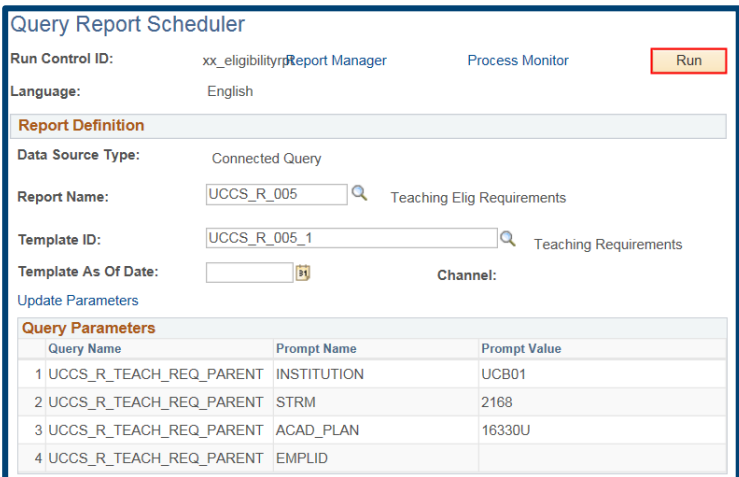

## We confirm our **Process**, **Output Type** and **Format**.

In this example, we have selected XLS (Excel) for our format.

Then we click the **OK** button.

If desired, we can check on the progress of our report by clicking the Process Monitor link.

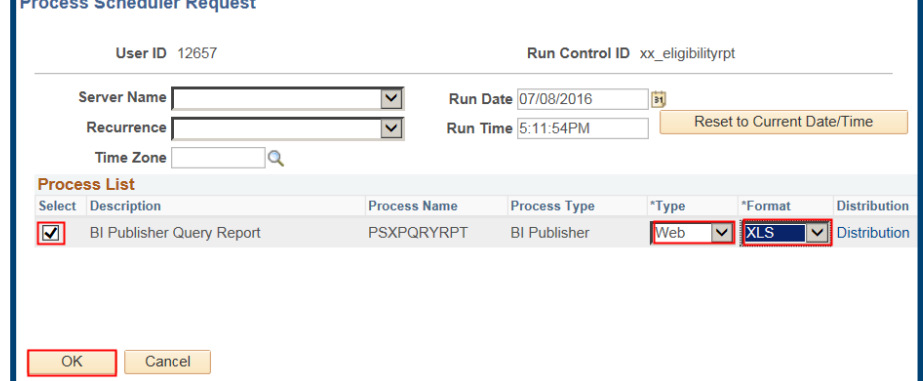

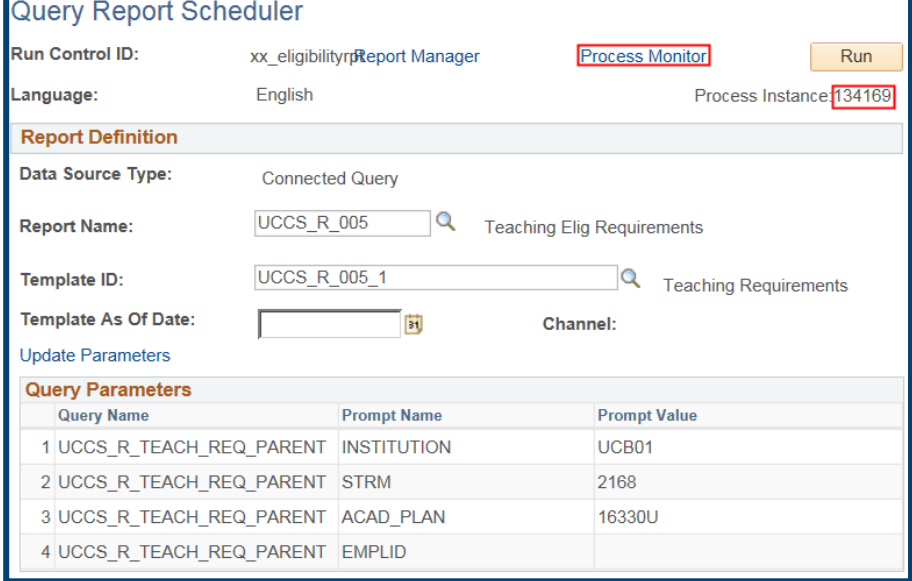

*Charles College College* 

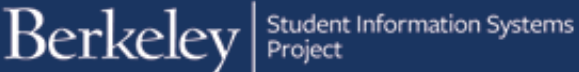

Then we could click the Refresh button until we see the report has Successfully run and Posted the results.

Now we are ready to view the results.

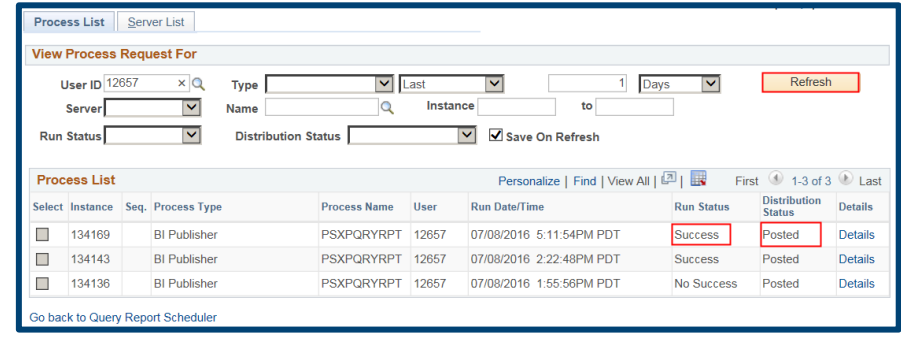

# **III. Retrieving and Viewing a Report**

The results of this report can be viewed by going to the Reporting Manager page.

Navigate to **Reporting Tools > Reporting Manager**.

Find your Report by *Report Name* and *Date/Time*, or if you made a note of your *Process Instance* number.

In most cases you will view a report right after running it, so it will usually be the first in your list.

When you have found your report, click on the Report name link.

In this example, we have clicked on the  $2^{nd}$ report, in .PDF format.

A new page will display. Click on the file name (in the requested format) to open (and download/save).

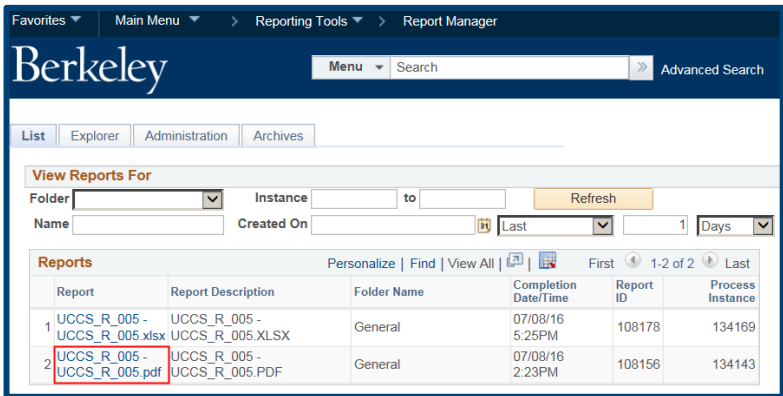

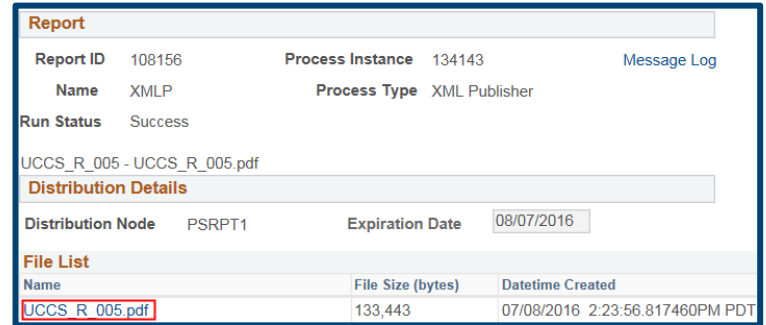

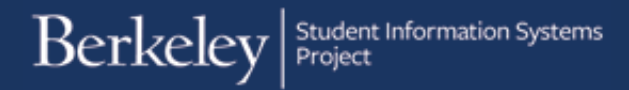

A new window has opened up to display the results in a .PDF that could be downloaded and saved (if appropriate).

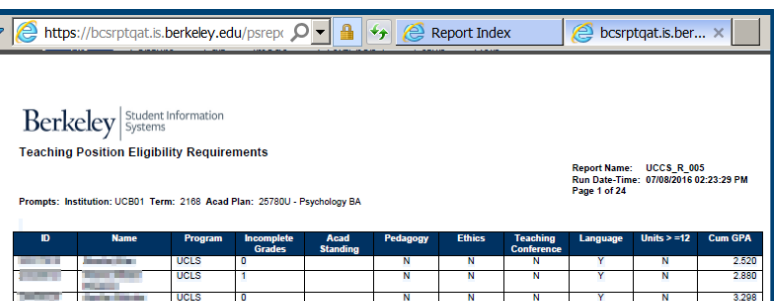

> Reporting Tools > Report Manager

For reports that are run to Excel, it's a similar process.

Click the name of the report.

Click the name of the report to open it.

The system will open up a new window and download the results into Excel.

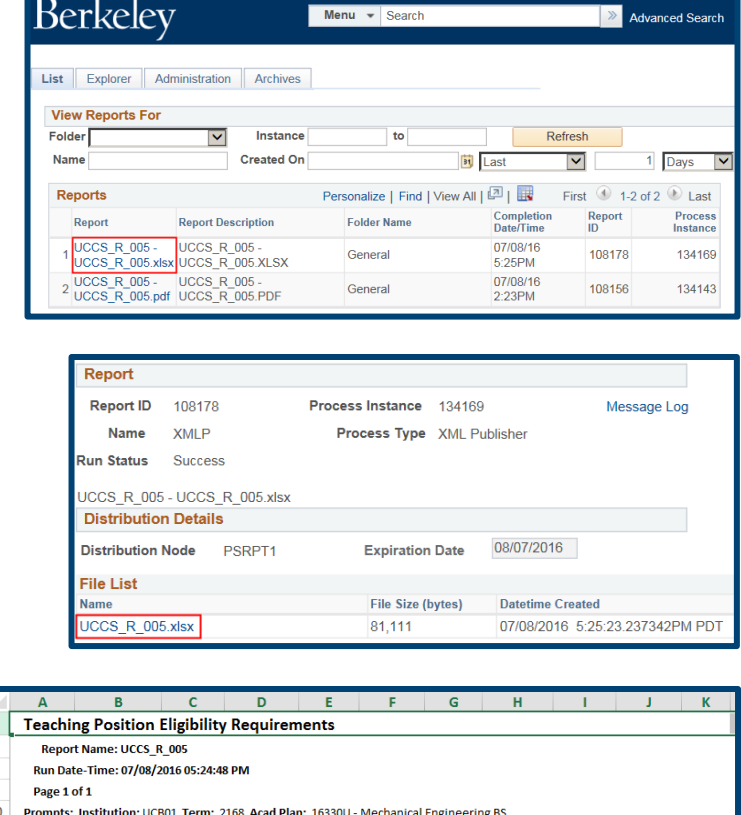

 $\begin{array}{c} 6 \\ 7 \\ 8 \\ 9 \\ 10 \\ \hline \end{array}$ 

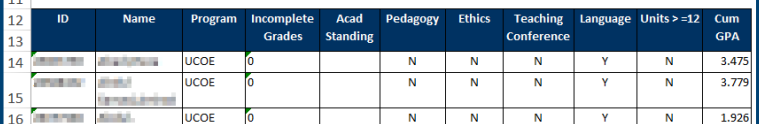

If you are done running reports, close the Report Manager window or click Sign Out. When you are finished, make sure to exit the browser as well. Do not leave open browser windows unattended.

#### **Support:**

For questions or assistance, please contact Campus Shared Services IT.:

- Call **510-664-9000** (press **option 6** to reach SIS support)
- Email: **sishelp@berkeley.edu**
- Submit a ticket:**https://berkeley.service-now.com/ess/create\_incident**